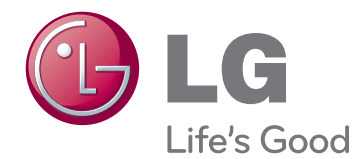

# MANUAL DE UTILIZARE MONITOR LCD CU LED-URI

Citiți acest manual cu atenție înainte de a utiliza monitorul și păstrati-l pentru consultări ulterioare.

#### MODELE DE MONITOARE LCD CU LED-URI

E1951T E1951S E2251VR E2251VQ E2051T E2051S E2351VR E2351VQE2251T E2251S E2351T

# **CUPRINS**

#### **[3 ASAMBLARE](#page-2-0) ŞI PREGĂTIRE**

- [3 Despachetarea](#page-2-0)
- [4 Componente](#page-3-0) şi butoane
- [6 Configurarea](#page-5-0) monitorului
- 6 Atasarea bazei suportului
- 6 Detaşarea bazei suportului
- 6 Detașarea corpului suportului (Folosind suportul de [montare](#page-5-0) pe perete)
- 7 Montarea pe o masă
- 8 Montarea pe perete

#### **[10 UTILIZAREA](#page-9-0) MONITORULUI**

- 10 Conectarea la un PC
- 10 Conectarea la D-SUB
- 11 Conectarea la DVI-D
- 12 Conectarea la HDMI

#### **13 SETĂRI DE [PERSONALIZARE](#page-12-0)**

- [13 Accesarea](#page-12-0) meniurilor principale
- [14 Personalizarea](#page-13-0) setărilor
- 14 Setări meniu
- 15 Setările SUPER ENERGY SAVING (SUPER [ECONOMISIRE](#page-14-0) ENERGIE)
- 16 Setări SUPER+ [RESOLUTION](#page-15-0) [\(REZOLUŢIE](#page-15-0) SUPER+)
- 16 Setări volum (acceptate doar în HDMI)
- 17 Setări DUAL MONITOR (MONITOR [DUAL\)](#page-16-0)
- 17 Setări DUAL WEB

#### **[18 DEPANARE](#page-17-0)**

#### **[20 SPECIFICAŢII](#page-19-0)**

- 25 Moduri presetate (Rezoluție)
- 25 Sincronizare D-SUB/DVI
- 26 Sincronizare HDMI
- [26 Indicator](#page-25-0)

#### **[27 POZIŢIA](#page-26-0) ADECVATĂ A CORPU-[LUI](#page-26-0)**

27 Poziția adecvată a corpului pentru utilizarea [monitorului.](#page-26-0)

# <span id="page-2-0"></span>**ASAMBLARE ŞI PREGĂTIRE**

## **Despachetarea**

Verificati cutia produsului în ceea ce priveste următoarele elemente. Dacă lipsesc accesorii, contactati distribuitorul local de unde ati achizitionat produsul. Este posibil ca ilustratiile din acest manual să difere de produsul şi de accesoriile propriu-zise.

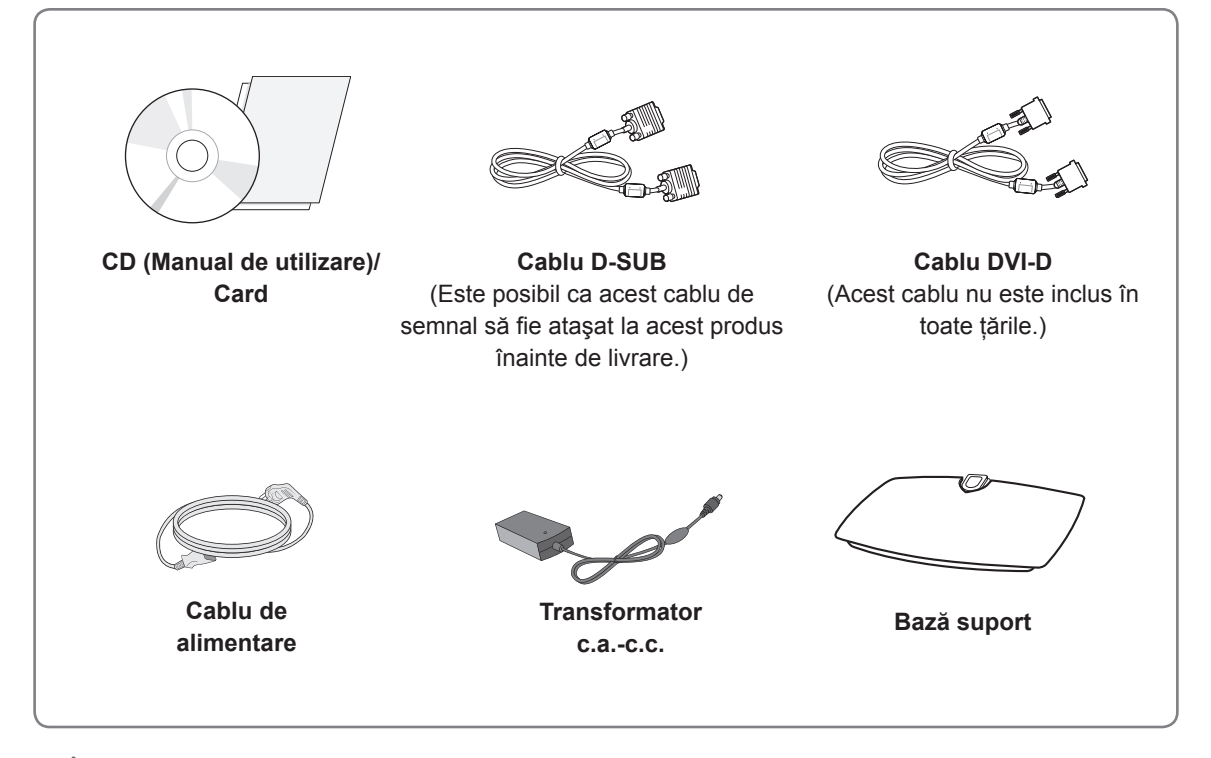

#### **ATENŢIE**

- Nu utilizați niciun accesoriu neaprobat pentru a asigura siguranța produsului și durata sa de viață.
- Orice deteriorări sau vătămări corporale cauzate de utilizarea accesoriilor neaprobate nu sunt acoperite de garanție.

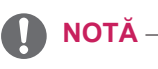

- Accesoriile furnizate cu produsul dvs. pot varia în funcție de model.
- Specificațiile produsului sau cuprinsul din acest manual pot fi modificate fără notificare prealabilă datorită realizării de upgrade pentru funcțiile produsului.
- Utilizatorul trebuie să utilizeze cabluri de interfață ecranate față de semnal (cablu RGB / cablu DVI-D) cu miez din ferită pentru a menţine conformitatea cu standardele pentru produs.

#### <span id="page-3-0"></span>**Componente şi butoane**

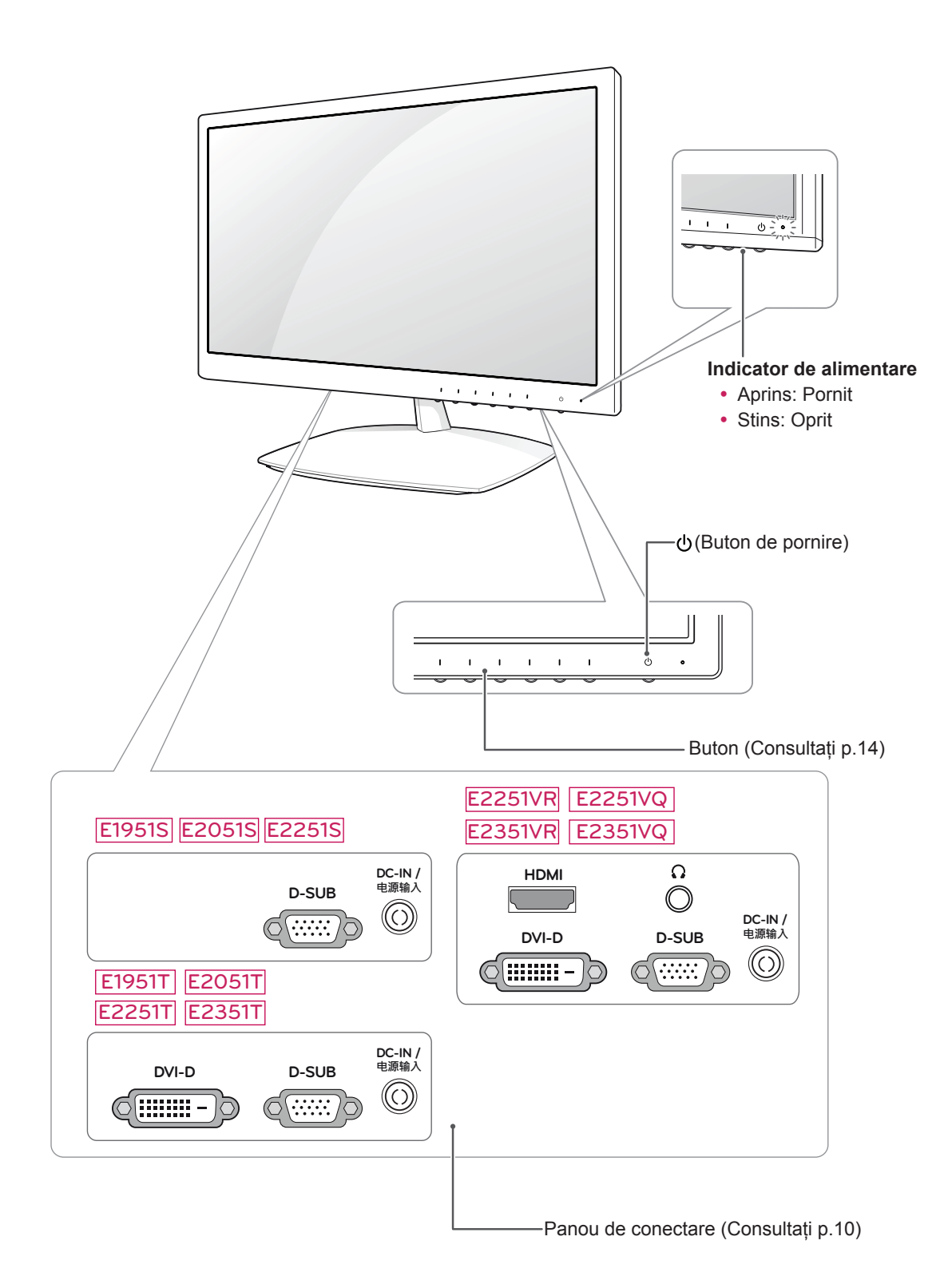

<span id="page-4-0"></span>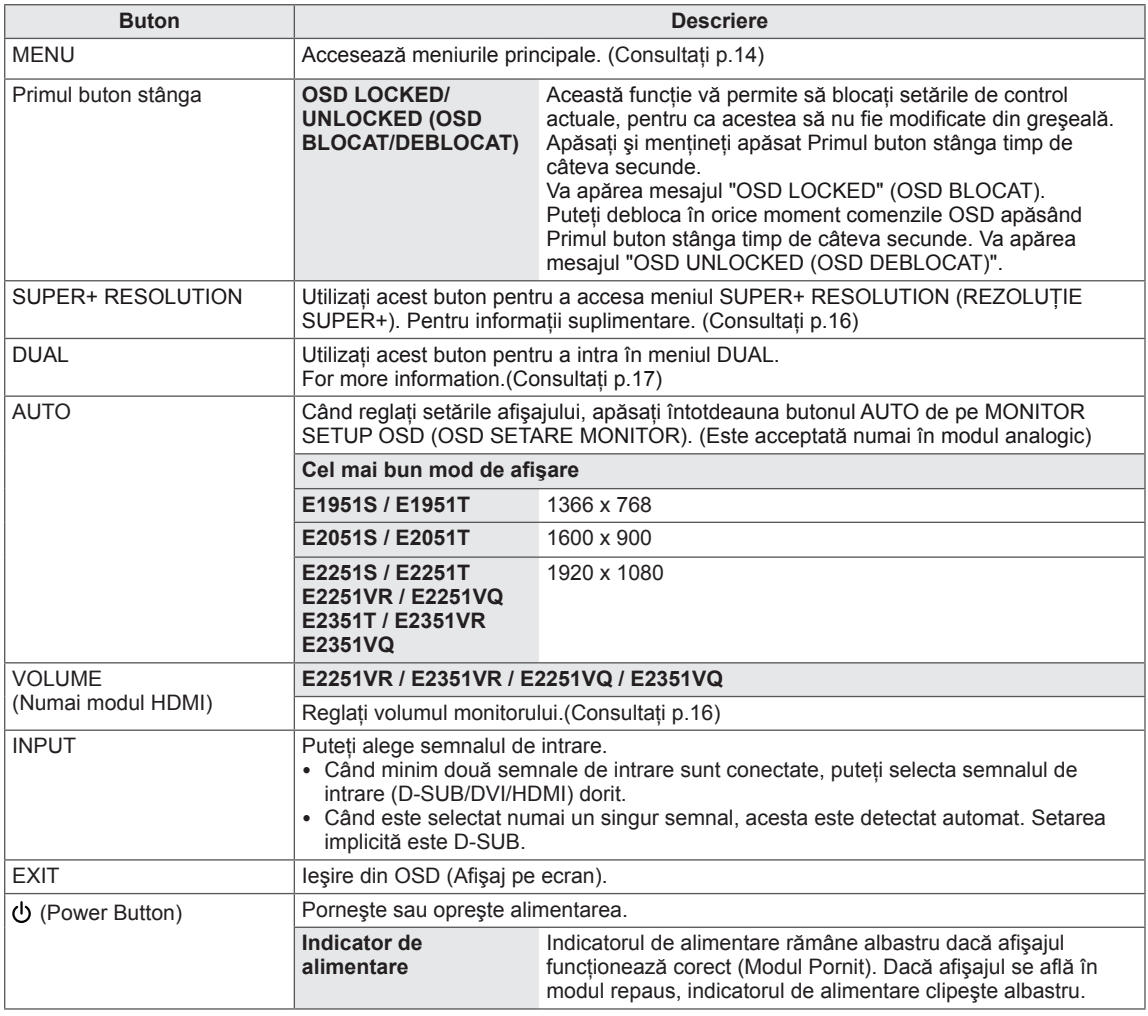

## <span id="page-5-0"></span>**Configurarea monitorului**

#### **Ataşarea bazei suportului**

1 Aşezaţi monitorul cu ecranul în jos pe o suprafată plană și moale.

**ATENŢIE**

Aşezaţi un suport din burete sau o cârpă moale de protecţie pe suprafaţă pentru a proteja ecranul împotriva deteriorării.

2 Atasati **baza suportului** la monitor rotind **şurubul** spre dreapta.

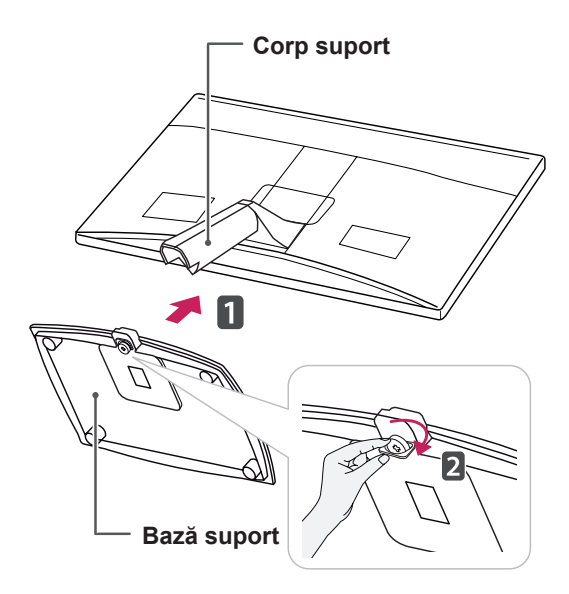

## **ATENŢIE**

- Această ilustratie prezintă modul general de fixare. Monitorul dvs. poate fi diferit de elementele prezentate în imagine.
- Nu transportați produsul invers, ținându-l doar de baza suportului. Produsul poate cădea şi se poate avaria sau vă poate răni picioarele.

#### **Detaşarea bazei suportului**

- 1 Aşezaţi monitorul cu ecranul în jos pe o suprafaţă plană şi moale.
- 2 Rotiţi şurubul spre stânga, apoi scoateţi **baza suportului** din **corpul suportului**.

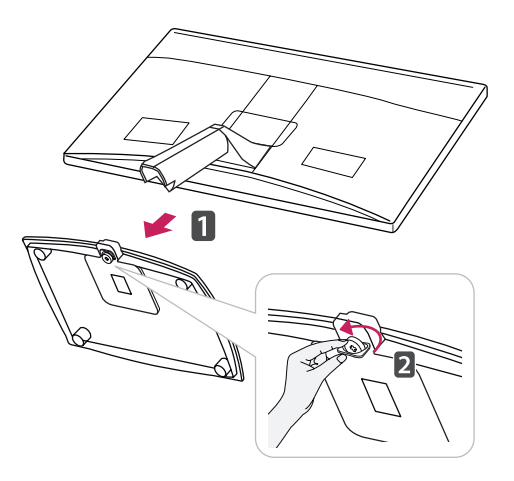

#### **Detaşarea corpului suportului (Folosind suportul de montare pe perete)**

1 Îndepărtați 2 şuruburi și trageți capacul corpului de prindere de pe monitor.

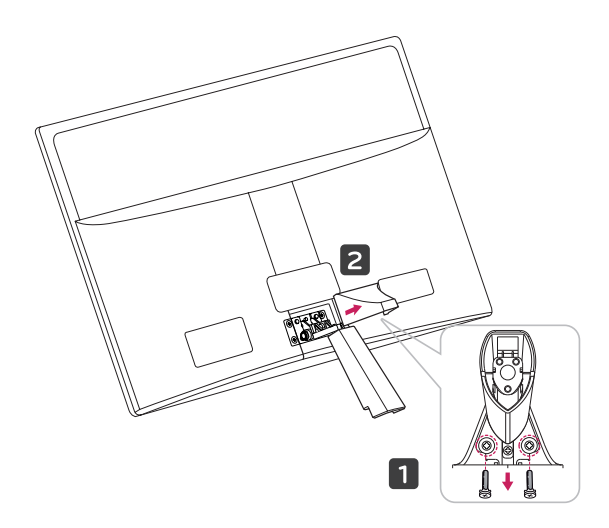

<span id="page-6-0"></span>2 Îndepărtați 4 șuruburi și trageți corpul suportului de pe monitor.

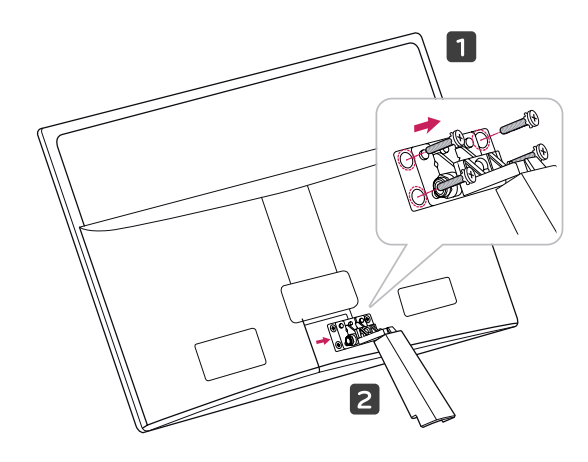

2 Conectați transformatorul c.a.-c.c. și cablul de alimentare la o priză de perete.

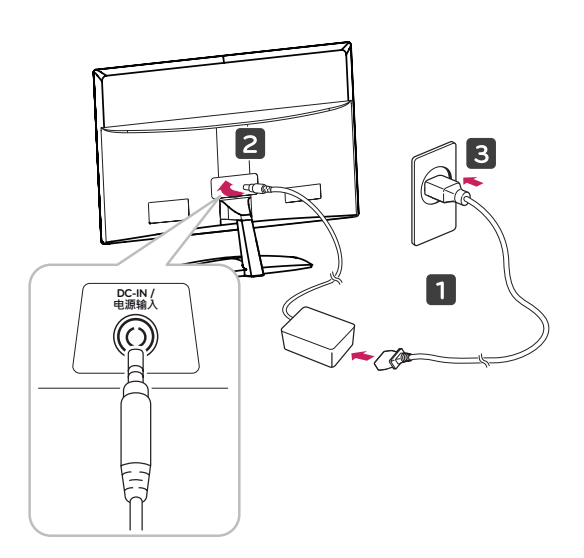

3 Apăsaţi butonul de pornire de pe panoul de comutare frontal pentru a porni alimentarea.

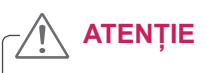

Deconectaţi mai întâi cablul de alimentare şi apoi deplasaţi sau instalaţi monitorul. În caz contrar, există pericol de electrocutare.

#### **Montarea pe o masă**

1 Ridicați și înclinați monitorul în poziția sa verticală pe o masă.

Lăsați un spațiu de (minimum) 10 cm de la perete pentru ventilare adecvată.

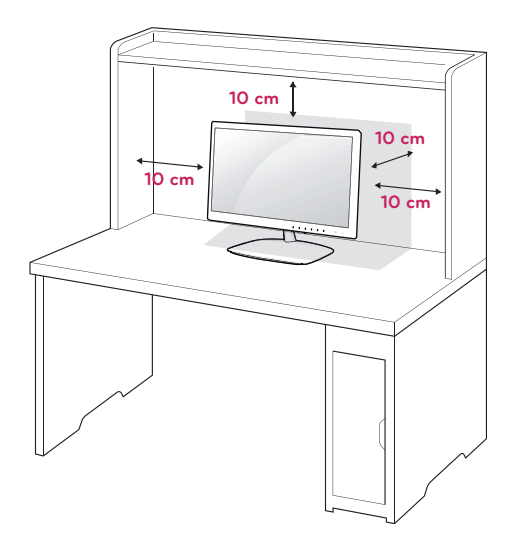

#### <span id="page-7-0"></span>**AVERTISMENT**

Atunci când reglaţi unghiul, nu ţineţi partea inferioară a cadrului monitorului aşa cum se arată în ilustratia următoare, deoarece v-ati putea răni degetele.

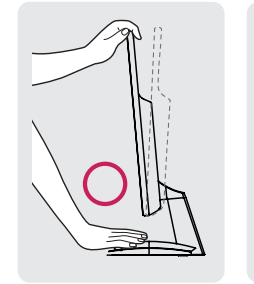

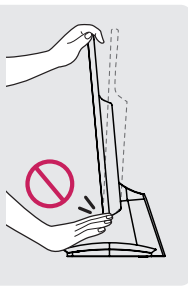

Nu atingeti sau apăsați ecranul atunci când reglati unghiul monitorului.

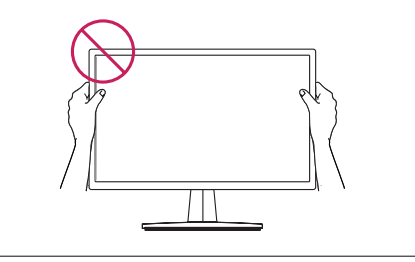

#### **NOTĂ**

Înclinați de la +15 la -5 grade în sus sau în jos pentru a regla unghiul monitorului astfel încât să corespundă poziţiei dvs. de vizionare.

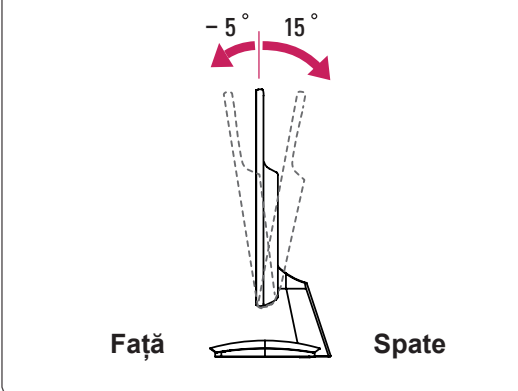

#### Utilizarea sistemului de securitate Kensington

Conectorul sistemului de securitate Kensington este amplasat la spatele monitorului. Pentru mai multe informaţii privind instalarea şi utilizarea, consultaţi manualul furnizat cu sistemul de

securitate Kensington sau vizitați http://www. kensington.com.

Conectati cablul sistemului de securitate Kensington între monitor şi <sup>o</sup> masă.

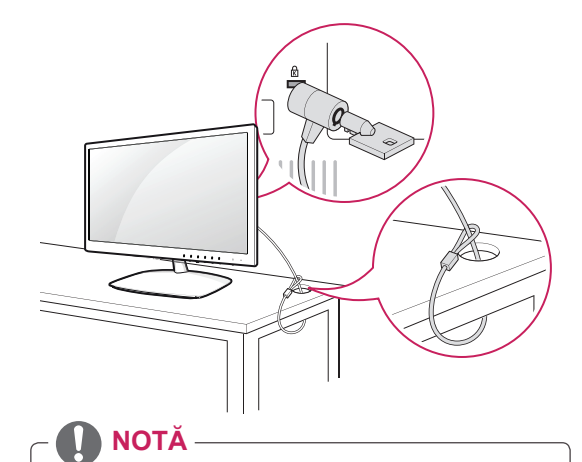

Sistemul de securitate Kensington este optional. Acesta poate fi achizitionat de la majoritatea magazinelor de electronice.

#### **Montarea pe perete**

Pentru a asigura ventilarea corespunzătoare, asiguraţi un spaţiu de 10 cm pe fiecare parte şi de la perete. Instrucțiuni

detaliate sunt disponibile de la distribuitorul dvs., consultaţi Ghidul opţional pentru instalarea şi configurarea consolei înclinate de montare pe perete.

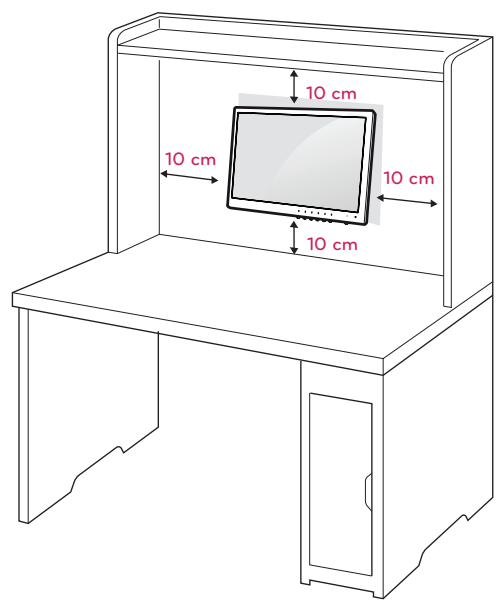

Dacă doriți să montați monitorul pe perete, atașați o interfată de montare pe perete (piese optionale) la partea din spate a aparatului.

Când instalati monitorul utilizând interfata de montare pe perete (piese optionale), ataşati-o cu atentie pentru a vă asigura că nu va cădea.

- 1 Utilizati surubul și interfata de montare pe perete conform standardelor VESA.
- 2 În cazul în care utilizați un șurub mai lung decât cel standard, este posibil ca monitorul să fie deteriorat intern.
- 3 În cazul în care utilizati un surub neadecvat, este posibil ca produsul să fie deteriorat şi să cadă din pozitia de montare. În acest caz, LG Electronics nu îşi asumă nicio responsabilitate.
- 4 Compatibil VESA numai în ceea ce priveste dimensiunile suruburilor interfetei de montare si specificatiile suruburilor de montare.
- 5 Utilizați standardul VESA de mai jos.
	- $\cdot$  784,8 mm (30,9 inch) și mai puțin
		- \* Grosime suport de montare pe perete: 2,6 mm
		- $*$  Surub:  $\Phi$  4,0 mm x Pas 0,7 mm x Lungime 10 mm
	- $\cdot$  787,4 mm (31,0 inch) și peste
		- \* Utilizaţi suportul de montare pe perete şi şuruburile standard VESA.

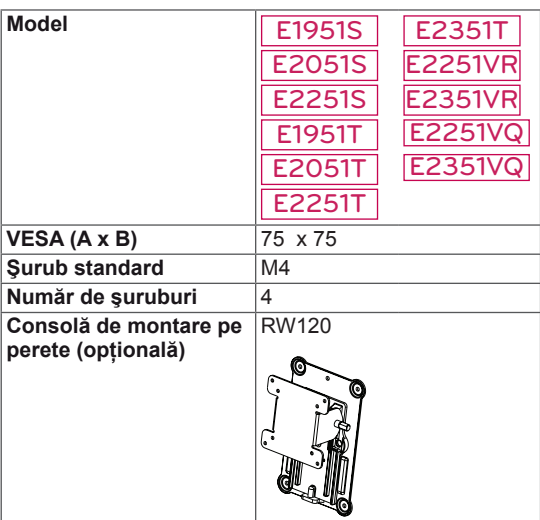

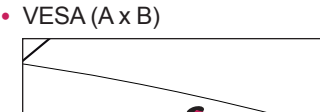

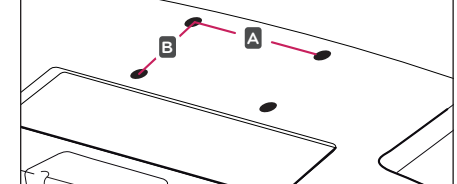

## **ATENŢIE**

- Deconectati mai întâi cablul de alimentare si apoi deplasati sau instalati monitorul. În caz contrar, există pericol de electrocutare.
- Dacă instalati monitorul pe un tavan sau pe un perete înclinat, acesta ar putea cădea şi genera vătămări corporale grave.
- Utilizati doar un suport de perete LG autorizat și contactati distribuitorul local sau personal calificat.
- Nu strângeti suruburile excesiv deoarece acest lucru ar putea deteriora monitorul şi anula garantia.
- Utilizati doar suruburile și suporturile de perete care respectă standardul VESA. Orice deteriorări sau vătămări corporale din cauza utilizării necorespunzătoare sau a utilizării unui accesoriu impropriu nu sunt acoperite de garanție.

## **NOTĂ**

- Utilizați șuruburile care sunt listate în specificaţiile pentru şuruburi ale standardului VESA.
- Kitul de montare pe perete va include un manual de instalare şi componentele necesare.
- Consola de montare pe perete este opțională. Puteți obține accesorii suplimentare de la distribuitorul dvs. local.
- Lungimea şuruburilor poate diferi în funcție de suport. Asiguraţi-vă că utilizaţi lungimea adecvată.
- Pentru mai multe informații, consultați instrucţiunile furnizate cu suportul de perete.

# <span id="page-9-1"></span><span id="page-9-0"></span>**UTILIZAREA MONITORULUI**

## **Conectarea la un PC**

• Monitorul dvs. acceptă caracteristica Plug & Play\*.

\*Plug & Play: Un PC recunoaşte un dispozitiv conectat pe care utilizatorii îl conectează la un PC şi care porneşte fără configurarea dispozitivului sau intervenția utilizatorului.

#### **Conectarea la D-SUB**

Transmite semnalul video analogic de la PC la monitor. Conectaţi PC-ul şi monitorul cu cablul de semnal furnizat D-sub cu 15 pini, aşa cum se arată în ilustratiile următoare.

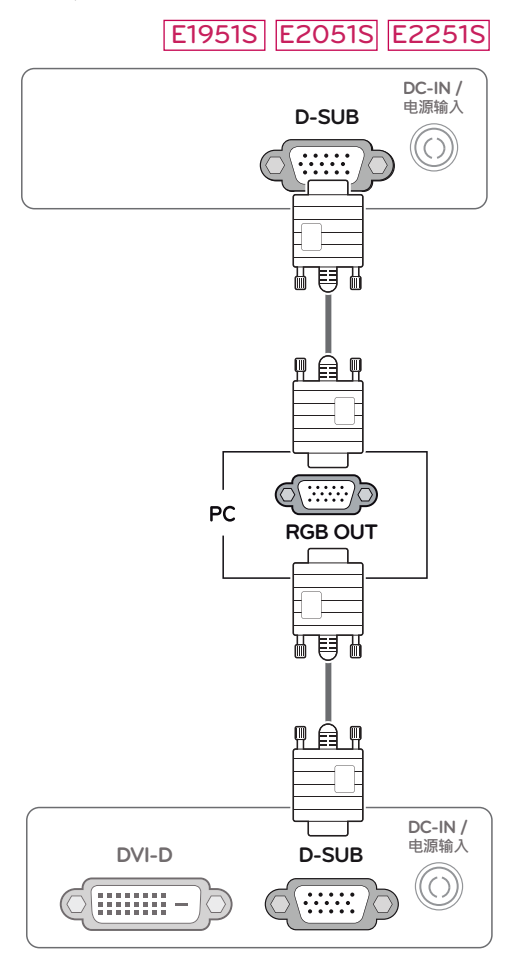

#### E1951T E2051T E2251T E2351T

#### E2251VR E2351VR E2251VQ E2351VQ

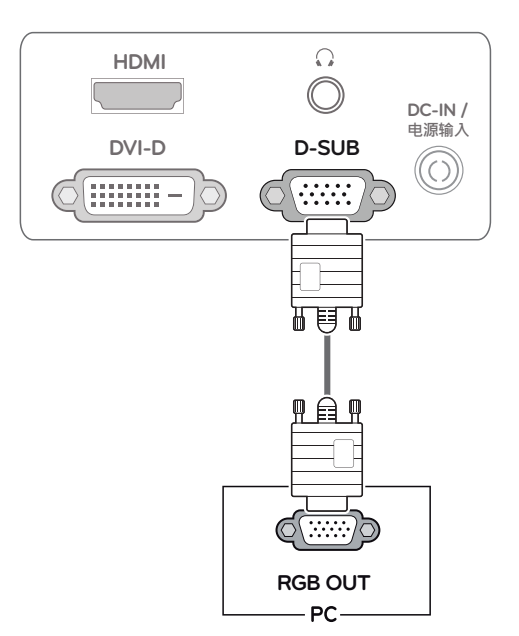

## **NOTĂ**

• Când utilizati un conector pentru cablul de intrare a semnalului D-Sub pentru Macintosh

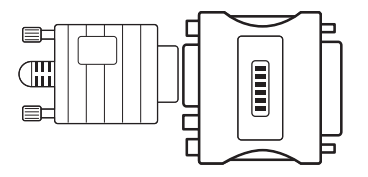

#### y **Adaptor pentru Mac**

Pentru utilizarea produselor Apple Macintosh este necesar un adaptor separat care să transforme conectorul VGA de înaltă densitate cu 15 pini (3 rânduri) D-SUB de pe cablul furnizat într-un conector cu 15 pini pe 2 rânduri.

# **RO ROMÂNĂ**

## <span id="page-10-0"></span>**Conectarea la DVI-D**

Transmite semnalul video digital de la PC la monitor. Conectaţi PC-ul şi monitorul cu un cablu DVI, aşa conectați PC-ui și monitorul cu un cablu DVI, așa<br>cum se arată în ilustrațiile următoare.

#### E1951T E2051T E2251T E2351T

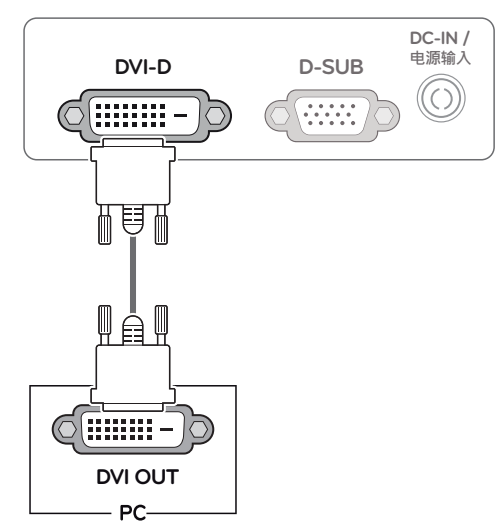

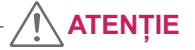

a semnalului și strângeți-l prin rotirea şuruburilor în sens orar.

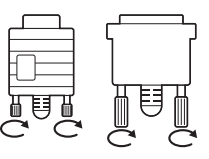

- Nu apăsați ecranul cu degetul timp îndelungat deoarece acest lucru poate avea drept rezultat distorsiunea temporară a ecranului.
- Evitați afișarea unei imagini fixe pe ecran timp îndelungat pentru a împiedica efectul "image burn". Utilizaţi un economizor de ecran dacă este posibil.

#### E2251VR E2351VR E2251VQ E2351VQ

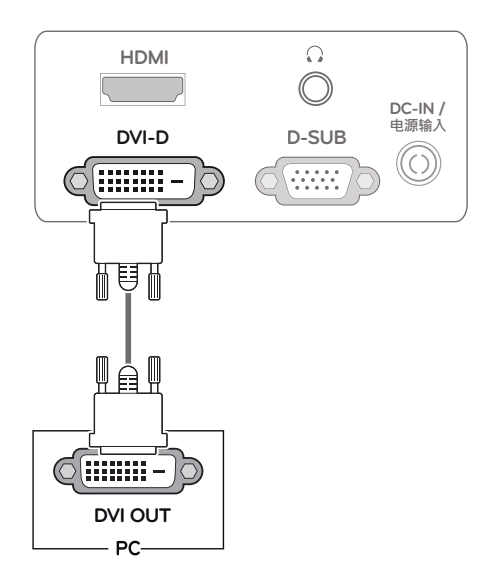

Transmite semnale video şi audio digitale de la PC sau A/V la monitor. Conectaţi PC-ul sau A/V şi monitorul cu cablul DVI-HDMI aşa cum se arată în ilustraţiile următoare.

#### E2251VR E2351VR E2251VQ E2351VQ

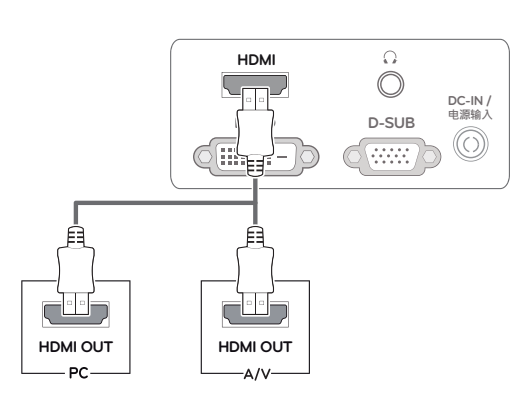

## **NOTĂ**

- Dacă utilizați modul HDMI PC, pot apărea probleme legate de compatibilitate.
- Atunci când doriti să utilizati două PC-uri în monitor, conectati cablul de semnal respectiv (D-SUB/DVI-D/HDMI) în monitor.
- Dacă porniți monitorul atunci când acesta este rece, este posibil ca ecranul să producă scintilaţii. Acest lucru este normal.
- Este posibil să apară unele pete roșii, verzi sau albastre pe ecran. Acest lucru este normal.

#### <span id="page-11-0"></span>**Conectarea Ia HDMI** Funcția Self Image Setting (Setare automată a imaginii)

Apăsați butonul de pornire de pe panoul frontal pentru a porni alimentarea. Când monitorul este pornit, funcţia **"Self Image Setting" (Setare automată a imaginii)** este inițializată automat. (Este acceptată numai în modul analogic)

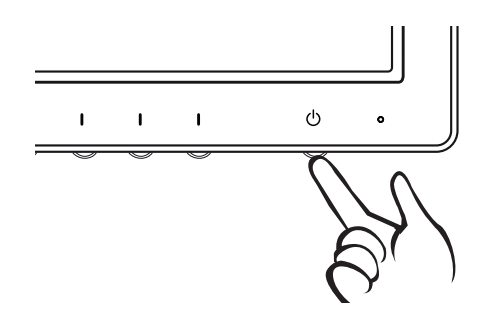

**NOTĂ**

y **Funcţia "Self Image Setting" (Setare automată a imaginii).**

Această funcție oferă utilizatorului setări optime de afişare. Când utilizatorul conectează monitorul pentru prima dată, această funcție reglează automat afișajul la setările optime pentru semnalele de intrare individuale. (Este acceptată numai în modul analogic)

y **Funcţia "AUTO".**

Dacă întâlniți probleme precum ecran neclar, litere neclare, scintilaţii ale ecranului sau ecran inversat când utilizaţi dispozitivul sau după modificarea rezoluției ecranului, apăsaţi butonul funcţiei AUTO pentru a îmbunătăți rezoluția. (Este acceptată numai în modul analogic)

# <span id="page-12-0"></span>**SETĂRI DE PERSONALIZARE**

#### **Accesarea meniurilor principale**

- 1 Apăsaţi orice buton din partea faţă a monitorului pentru a afişa meniul OSD **MONITOR SETUP (SETARE MONITOR)**.
- 2 Apăsați elementul dorit din meniu.
- 3 Modificați valoarea elementului din meniu apăsând butoanele din partea față a monitorului. Pentru a reveni la meniul superior sau pentru a configura alte elemente de meniu, folosiți butonul cu săgeată în sus  $($ <sup> $\triangle$ </sup>).
- 4 Selectaţi **EXIT (IEŞIRE)** pentru a părăsi meniul OSD.

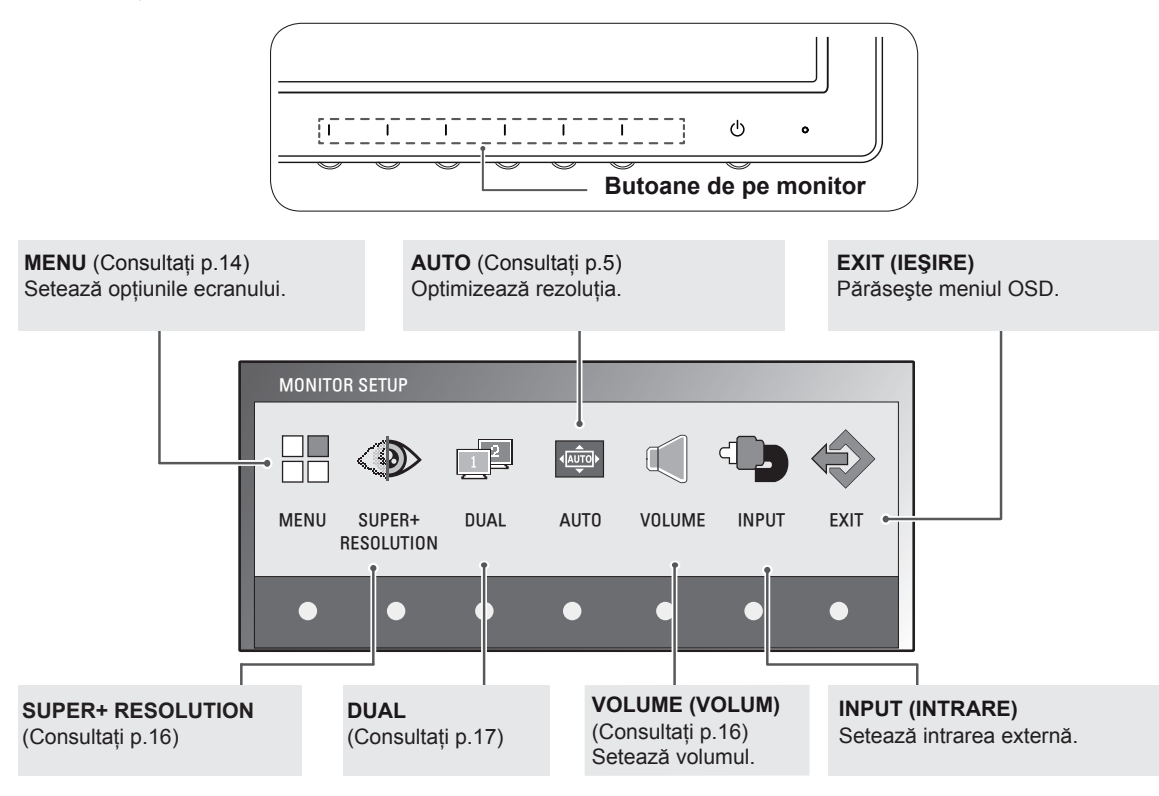

#### **NOTĂ**

În functie de tipul semnalului de intrare și de model, sunt activate diferite elemente de meniu.

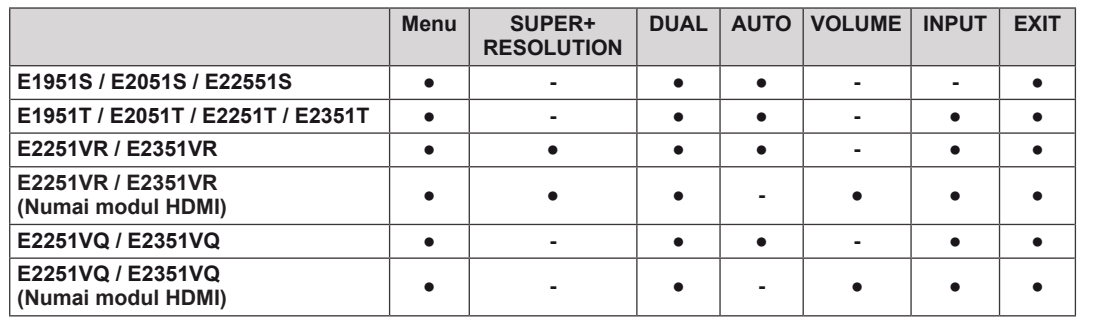

#### <span id="page-13-1"></span><span id="page-13-0"></span>**Personalizarea setărilor**

#### <span id="page-13-2"></span>**Setări meniu**

- 1 Apăsaţi orice buton din partea faţă a monitorului pentru a afişa meniul OSD **MONITOR SETUP (SETARE MONITOR)**.
- 2 Apăsaţi butonul **MENU (MENIU)** pentru a afişa opţiunile din meniul OSD.
- 3 Setaţi opţiunile apăsând butoanele ◄ sau ► sau ▼.
- 4 Selectaţi **EXIT (IEŞIRE)** pentru a părăsi meniul OSD. Pentru a reveni la meniul superior sau pentru a configura alte elemente de meniu, folosiți butonul cu săgeată în sus  $(\triangle)$ .

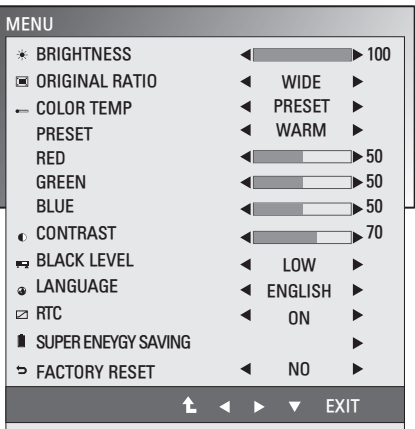

Setările disponibile de MENIU sunt descrise mai jos.

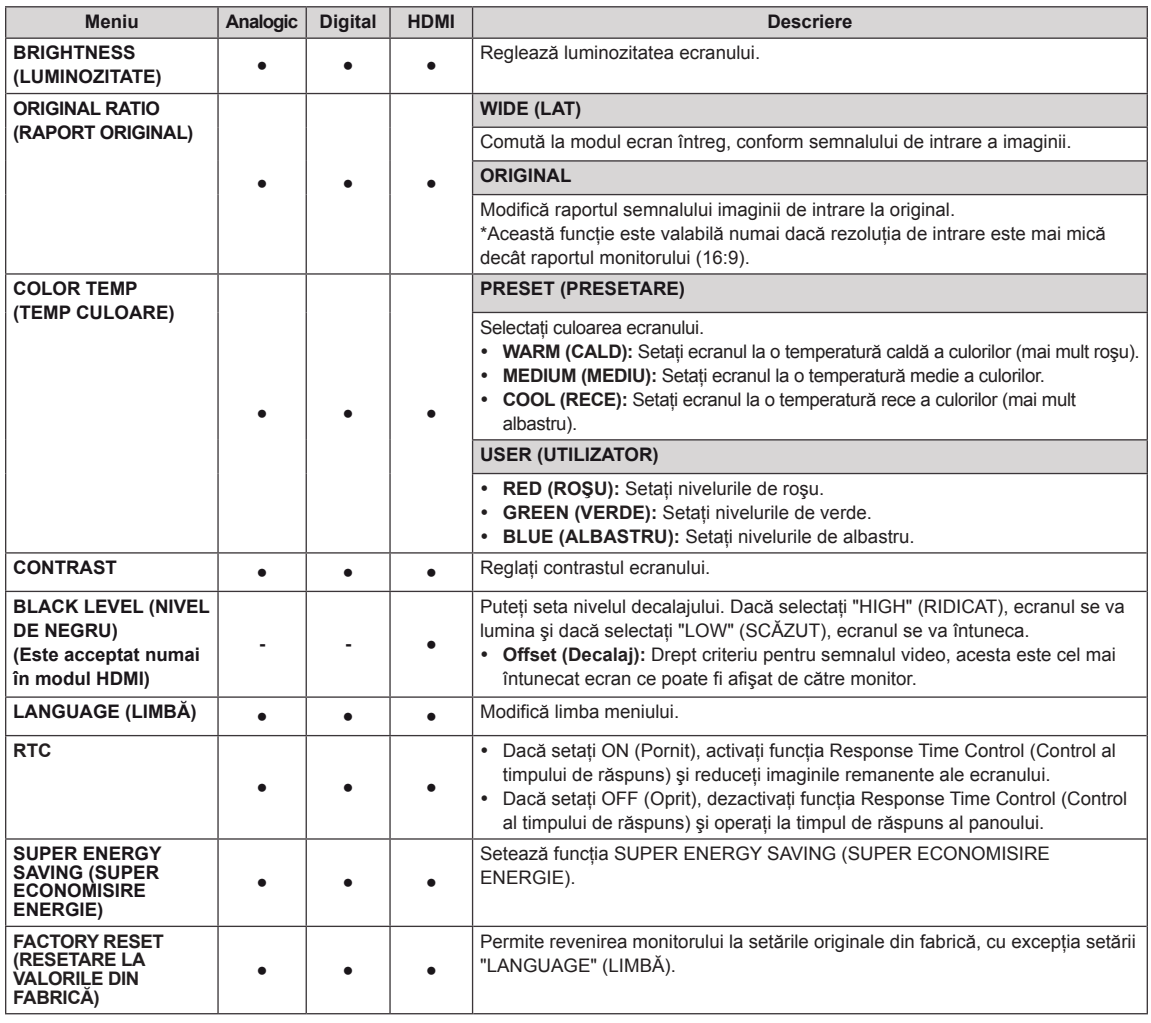

y **Analog:** D-SUB(Analog signal) input.

y **Digital:** DVI-D(Digital signal) input.

• **HDMI:** HDMI(Digital signal) input.

#### <span id="page-14-0"></span>**Setările SUPER ENERGY SAVING (SUPER ECONOMISIRE ENERGIE)**

- 1 Apăsați orice buton din partea față a monitorului pentru a afişa meniul OSD **MONITOR SETUP (SETARE MONITOR)**.
- 2 Apăsaţi butonul **MENU (MENIU)** pentru a afişa optiunile din meniul OSD.
- 3 Selectati SUPER ENERGY SAVING (SUPER ECONOMISIRE ENERGIE) apăsând butoanele ▼.
- 4 Accesati SUPER ENERGY SAVING (SUPER ECONOMISIRE ENERGIE) apăsând butoanele ►.
- 5 Setati optiunile apăsând butonul ◀ sau ►.
- 6 Selectaţi **EXIT (IEŞIRE)** pentru a părăsi meniul OSD. Pentru a reveni la meniul superior sau pentru a configura alte elemente de meniu, folositi butonul cu săgeată în sus  $($ 1.

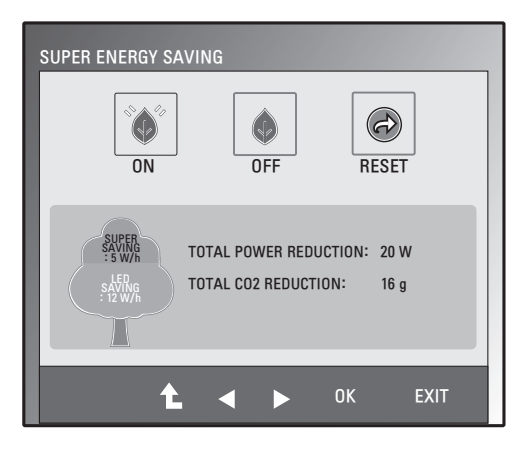

Setările disponibile pentru SUPER ENERGY SAVING (SUPER ECONOMISIRE ENERGIE) sunt descrise mai jos.

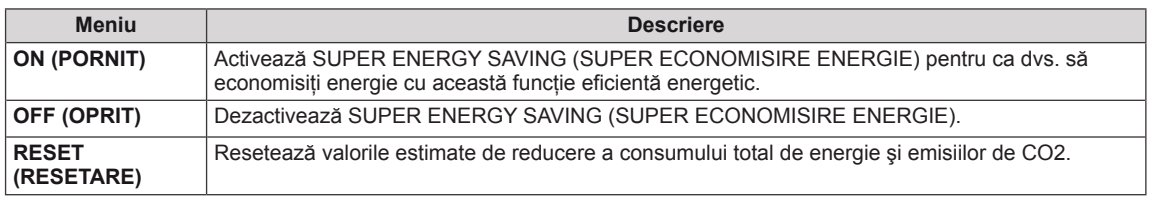

## **NOTĂ**

- y **TOTAL POWER REDUCTION (REDUCERE TOTALĂ DE ENERGIE)**: Cantitatea de energie economisită în timpul utilizării monitorului.
- y **TOTAL CO2 REDUCTION (REDUCERE TOTALĂ CO2)**: Modifică TOTAL POWER REDUCTION (REDUCERE TOTALĂ DE ENERGIE) în CO2.
- y **SAVING DATA (SALVARE DATE) (W/h)**

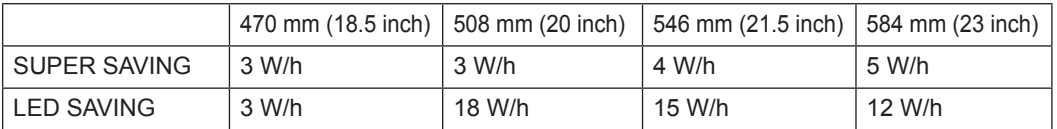

- Salvarea datelor depinde de panou. Aşadar, aceste valori sunt diferite la fiecare panou și furnizor de panouri.
- y LG a calculat aceste valori folosind **"semnalul video de transmisie".**
- y Economisirea LED se referă la cantitatea de energie ce poate fi economisită folosind panoul WLED în loc de panoul CCFL.
- SUPER SAVING (SUPER ECONOMISIRE) se referă la cantitatea de energie ce poate fi economisită folosind funcția SUPER ENERGY SAVING (SUPER ECONOMISIRE ENERGIE).
- <span id="page-15-1"></span><span id="page-15-0"></span>1 Apăsați orice buton din partea față a monitorului pentru a afişa meniul OSD **MONITOR SETUP (SETARE MONITOR)**.
- 2 Apăsaţi butonul **SUPER+ RESOLUTION (REZOLUŢIE SUPER+)** pentru a afisa optiunile din meniul OSD.
- 3 Setati optiunile apăsând butonul ◀ sau ►.
- 4 Selectaţi **EXIT (IEŞIRE)** pentru a părăsi meniul OSD. Pentru a reveni la meniul superior sau pentru a configura alte elemente de meniu, folosiți butonul cu săgeată în sus  $($ 1.

Setările disponibile pentru SUPER+ RESOLUTION (REZOLUŢIE SUPER+) sunt descrise mai jos.

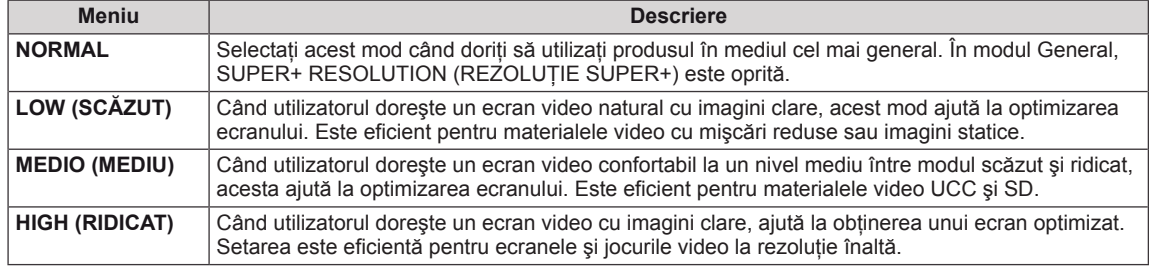

## **NOTĂ**

• În functie de modul SR(REZOLUTIE SUPER+) ales, este posibil să existe zgomot de imagine, asadar bucurati-vă de o imagine clară selectând modul SR(REZOLUTIE SUPER+) conform continutului.

#### <span id="page-15-2"></span>**Setări volum (acceptate doar în HDMI)**

- 1 Apăsaţi orice buton din partea faţă a monitorului pentru a afişa meniul OSD **MONITOR SETUP (SETARE MONITOR)**.
- 2 Apăsaţi butonul **VOLUME (VOLUM)** pentru a afişa opţiunile din meniul OSD.
- 3 Reglaţi VOLUMUL apăsând butoanele ◄ sau ►.
- 4 Selectaţi **EXIT (IEŞIRE)** pentru a părăsi meniul OSD. Pentru a reveni la meniul superior sau pentru a configura alte elemente de meniu, folosiți butonul cu săgeată în sus  $($

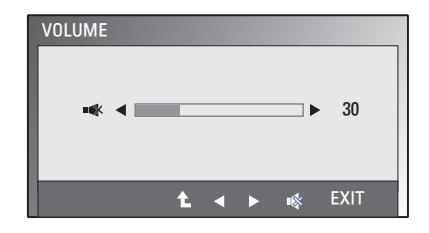

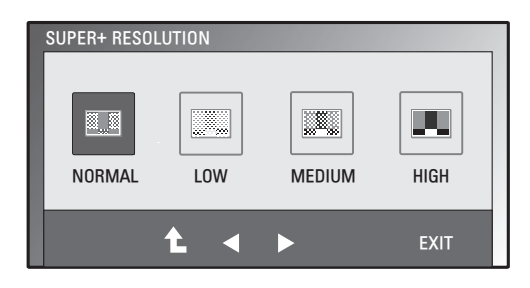

## <span id="page-16-1"></span><span id="page-16-0"></span>**Setări DUAL MONITOR (MONITOR DUAL)**

- 1 Apăsați orice buton din partea față a monitorului pentru a afişa meniul OSD **MONITOR SETUP (SETARE MONITOR)**.
- 2 Apăsati butonul **DUAL** pentru a afișa optiunile din meniul OSD.
- 3 Setaţi opţiunile apăsând butoanele ▼ şi apoi ◄ şi ►.
- 4 Selectaţi **EXIT (IEŞIRE)** pentru a părăsi meniul OSD. Pentru a reveni la meniul superior sau pentru a configura alte elemente de meniu, folosiți butonul cu săgeată în sus  $(\triangle)$ .

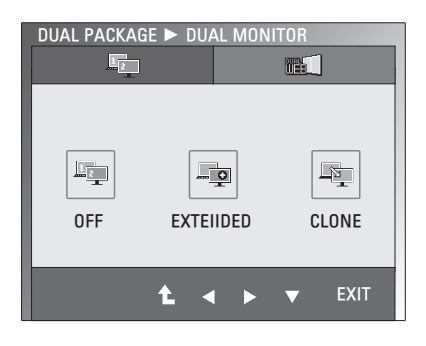

Setările disponibile pentru DUAL MONITOR (MONITOR DUAL) sunt descrise mai jos.

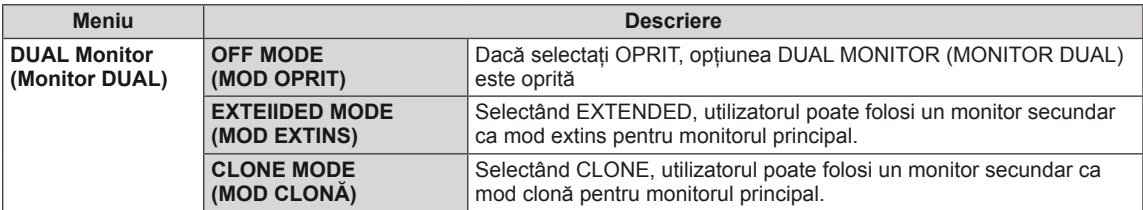

#### **Setări DUAL WEB**

- 1 Apăsați orice buton din partea față a monitorului pentru a afişa meniul OSD **MONITOR WEB**.
- 2 Apăsati butonul **DUAL** pentru a afișa optiunile din meniul OSD.
- 3 Setaţi opţiunile apăsând butoanele ▼ şi apoi ◄ şi ►.
- 4 Selectaţi **EXIT (IEŞIRE)** pentru a părăsi meniul OSD. Pentru a reveni la meniul superior sau pentru a configura alte elemente de meniu, folosiți butonul cu săgeată în sus  $($

Setările disponibile pentru DUAL WEB sunt descrise mai jos.

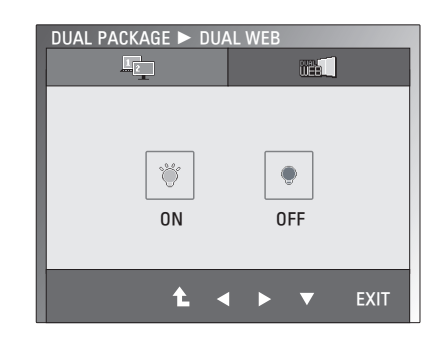

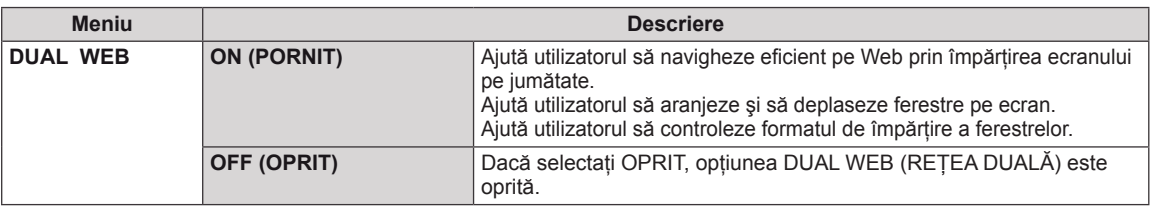

## **NOTĂ**

• Când monitorul trece în Power Saving Mode (Modul economic) prin intermediul opțiunii de economisire a energiei PC-ului, în momentul apăsării oricărui buton şi al selectării opţiunii Dual, utilizatorul poate readuce monitorul în modul normal.

## <span id="page-17-0"></span>**DEPANARE**

#### **Verificaţi următoarele înainte de a solicita service-ul.**

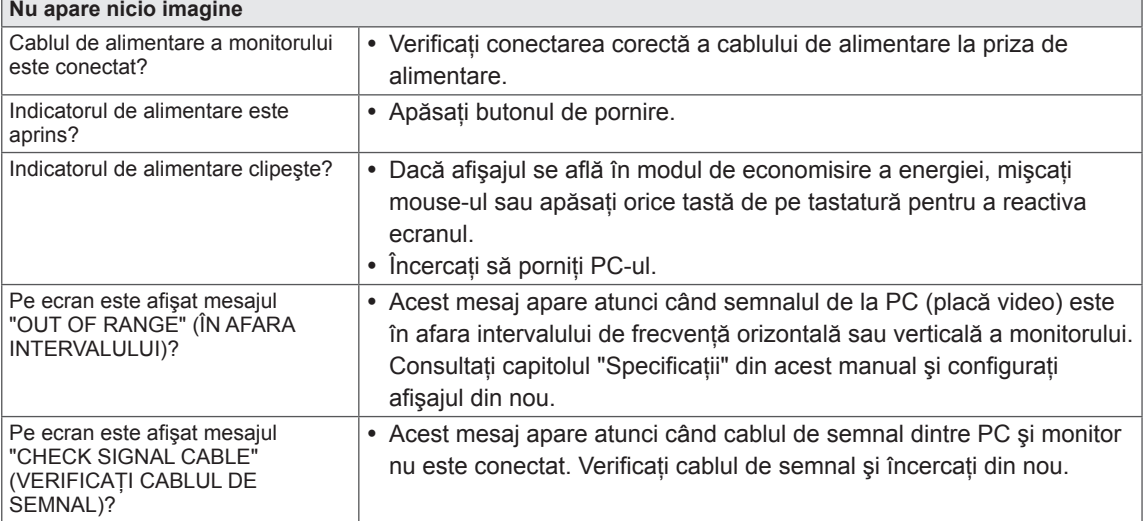

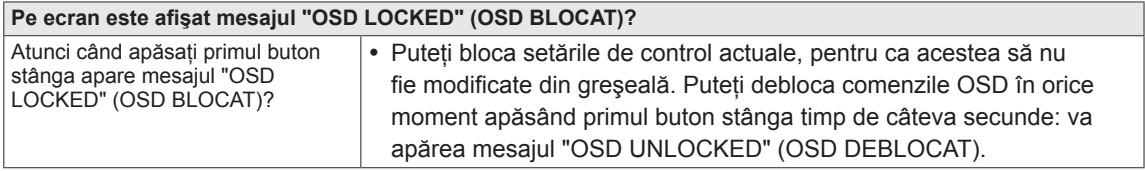

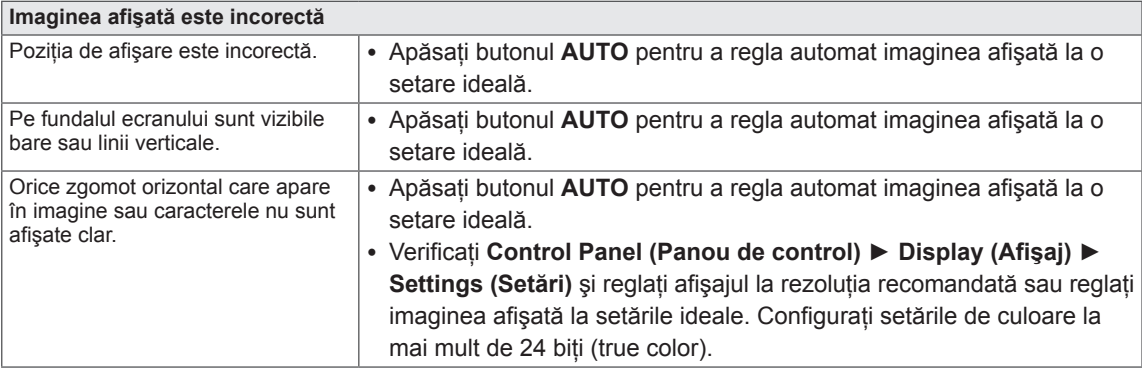

#### **ATENŢIE**

- y Verificaţi **Control Panel (Panou de control) ► Display (Afişaj) ► Settings (Setări)** şi verificaţi dacă frecvența sau rezoluția s-a modificat. Dacă da, reconfigurați placa video la rezoluția recomandată.
- Dacă rezoluția recomandată (rezoluție optimă) nu este selectată, este posibil ca literele să fie neclare şi monitorul să afişeze imagini întunecate, deformate sau distorsionate. Asiguraţi-vă că selectaţi rezoluția recomandată.
- y Această metodă de setare poate fi diferită în funcţie de computer şi O/S (sistem de operare) şi este posibil ca rezoluția menționată mai sus să nu fie acceptată de performanțele plăcii video. În acest caz, întrebaţi producătorul computerului sau al plăcii video.

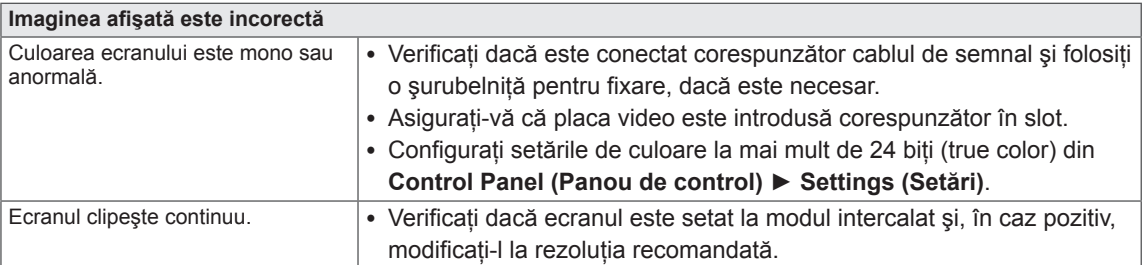

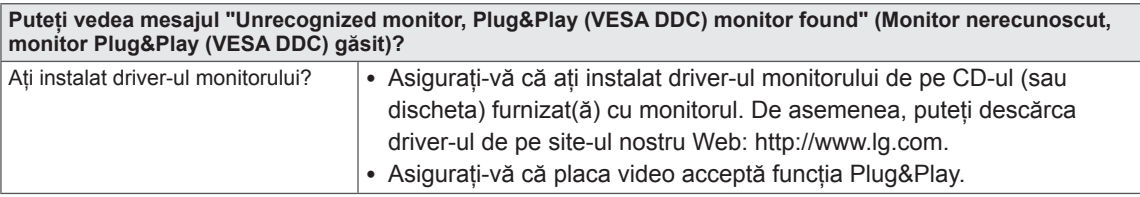

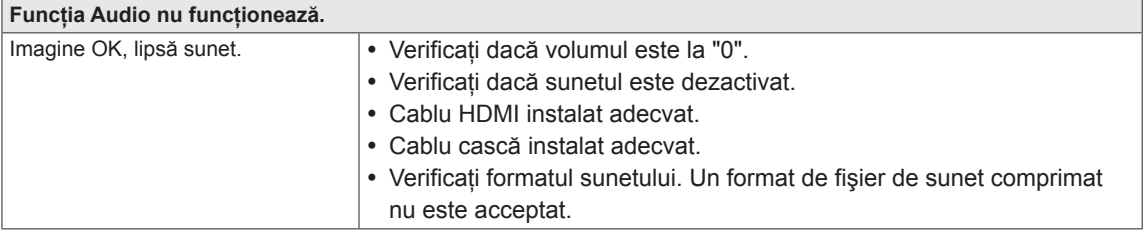

# <span id="page-19-0"></span>**SPECIFICAŢII**

#### E1951S E1951T

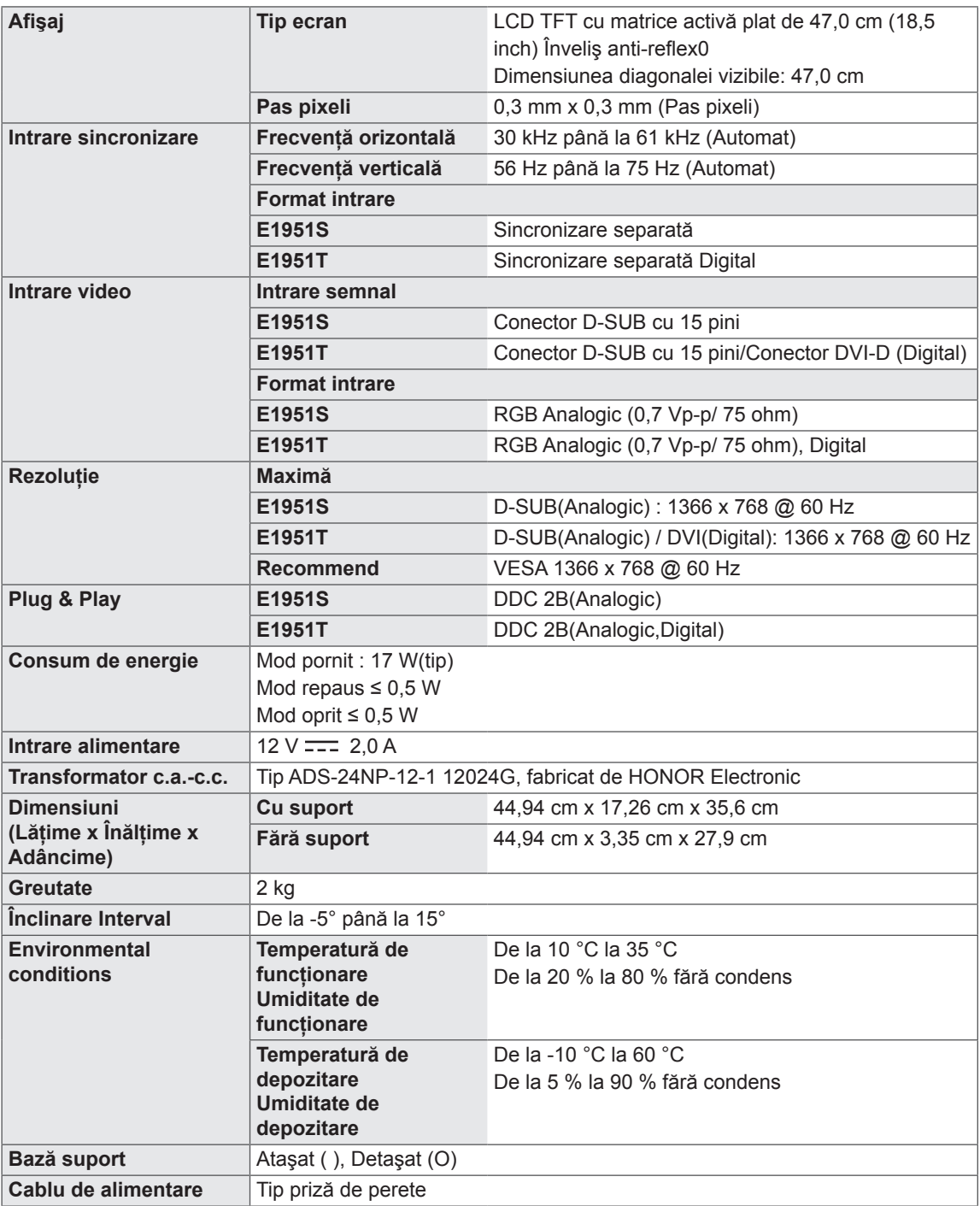

#### E2051S E2051T

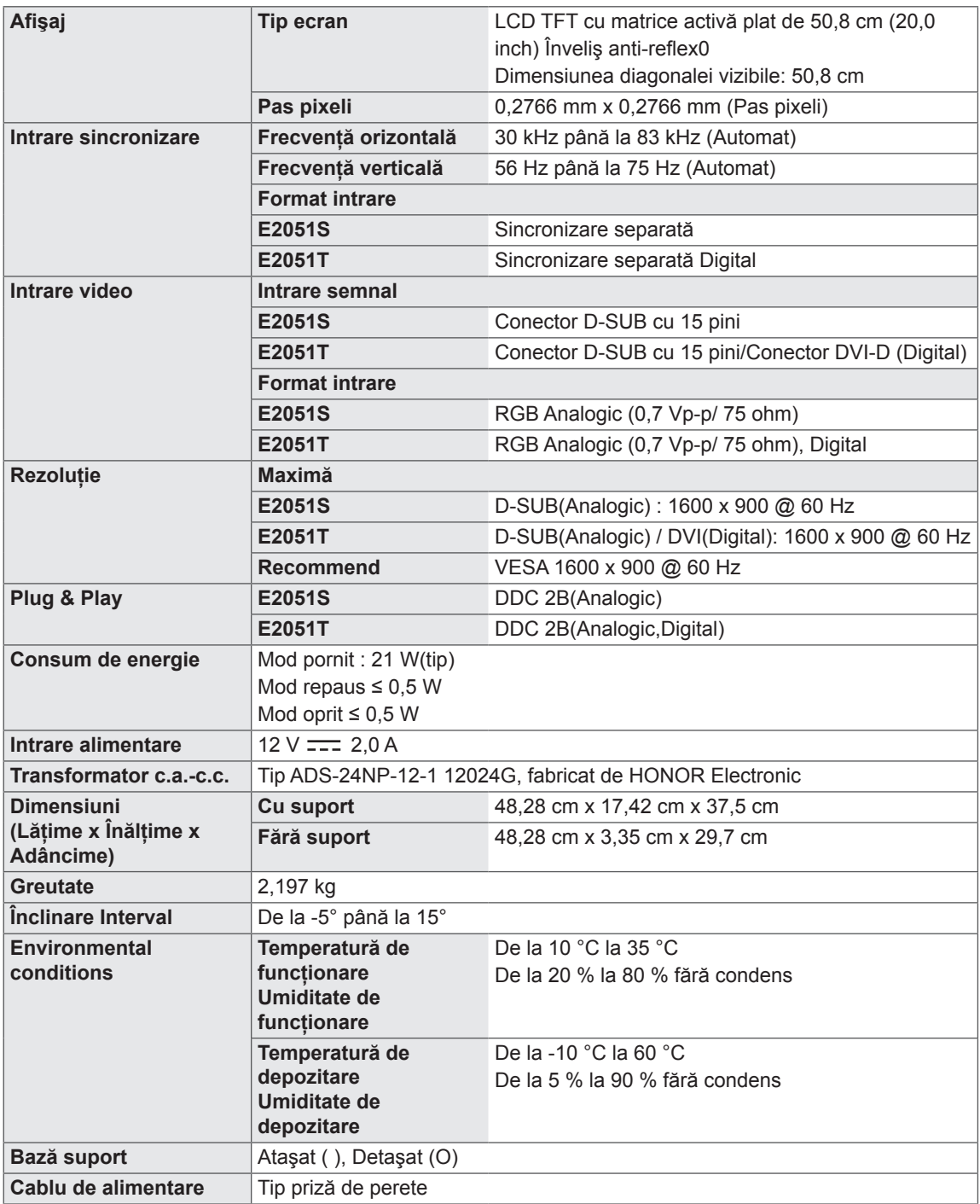

#### E2251S E2251T

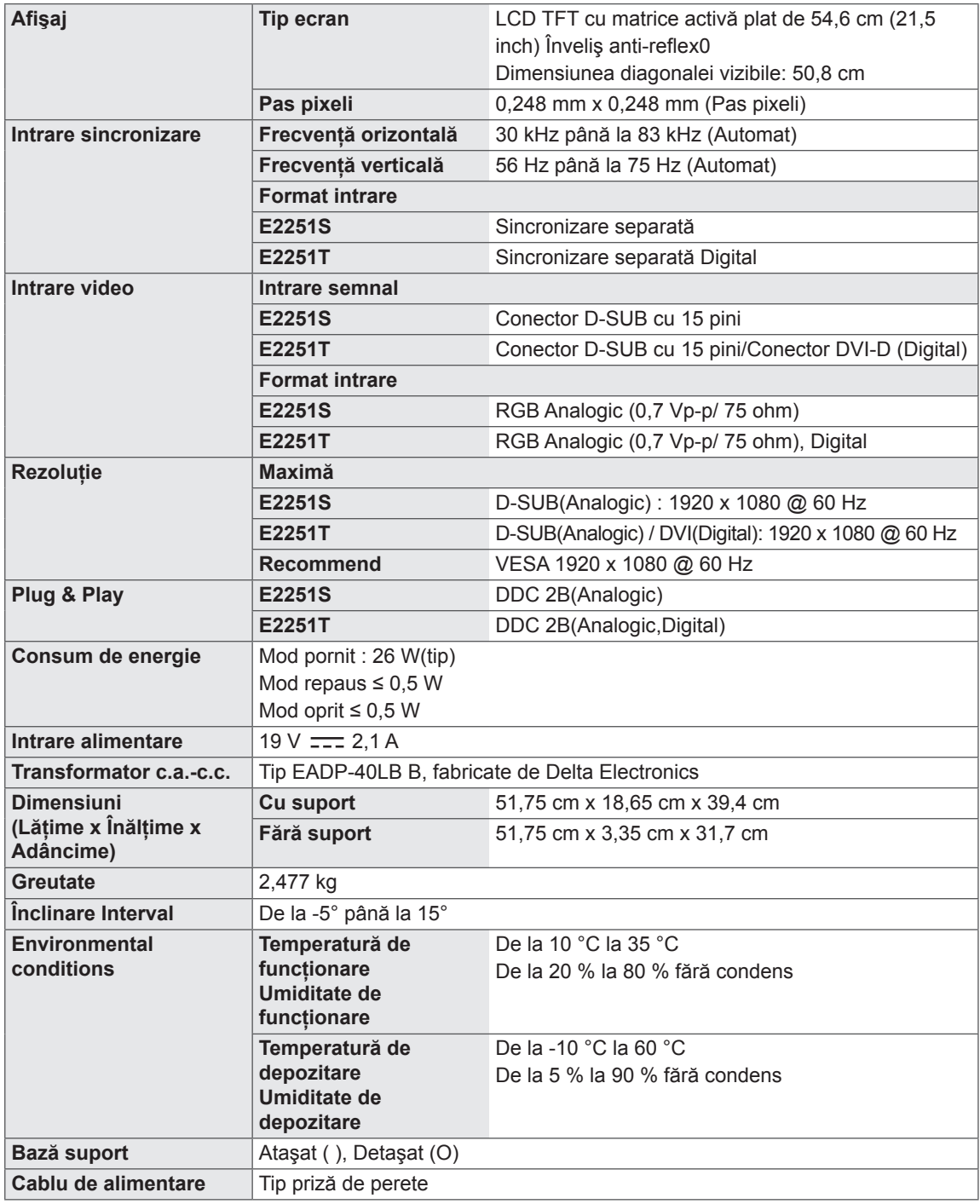

#### E2251VR E2251VQ

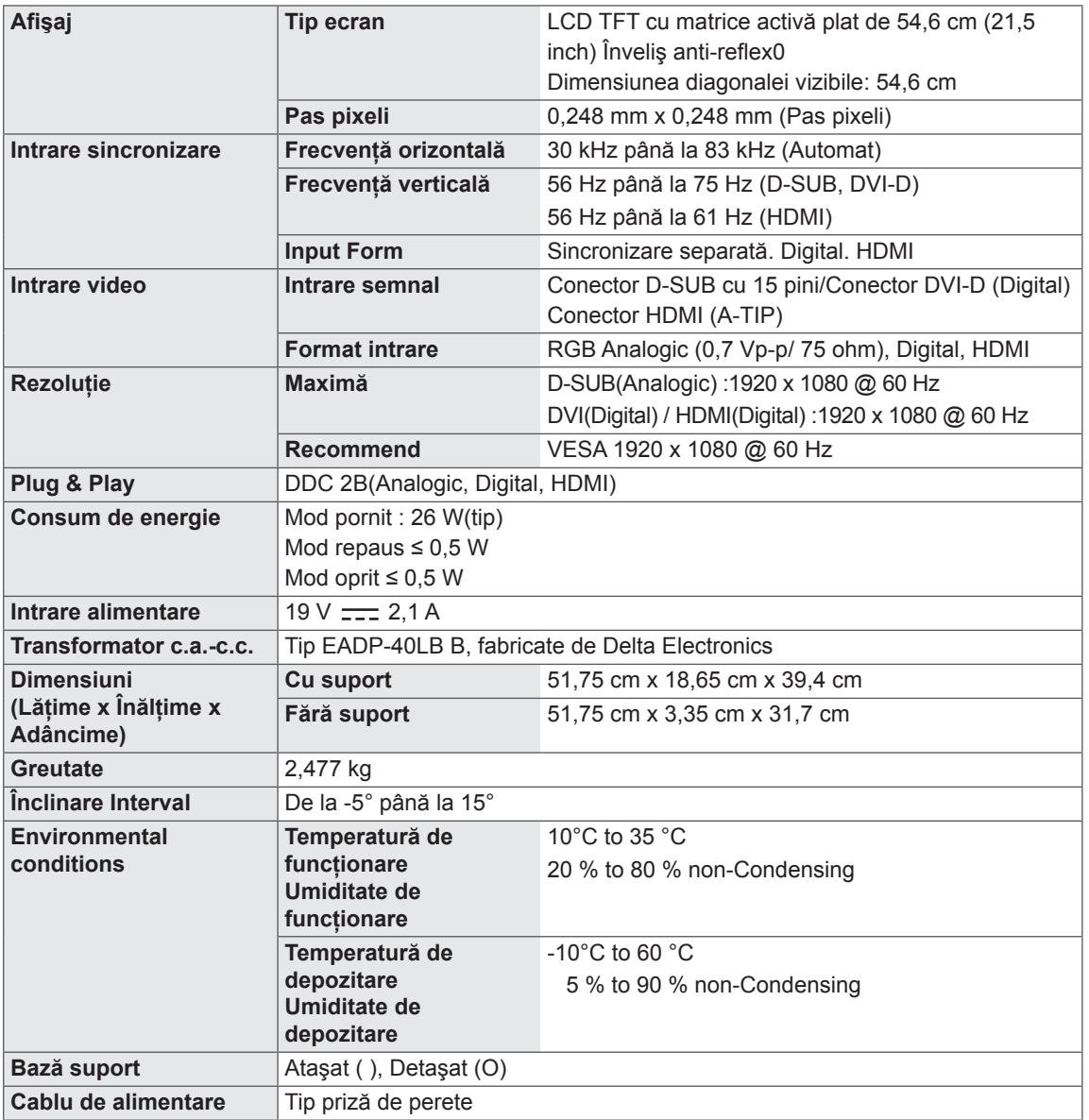

Product specifications shown above may be changed without prior notice due to upgrade of product functions.

#### **E2351T E2351VR E2351VQ**

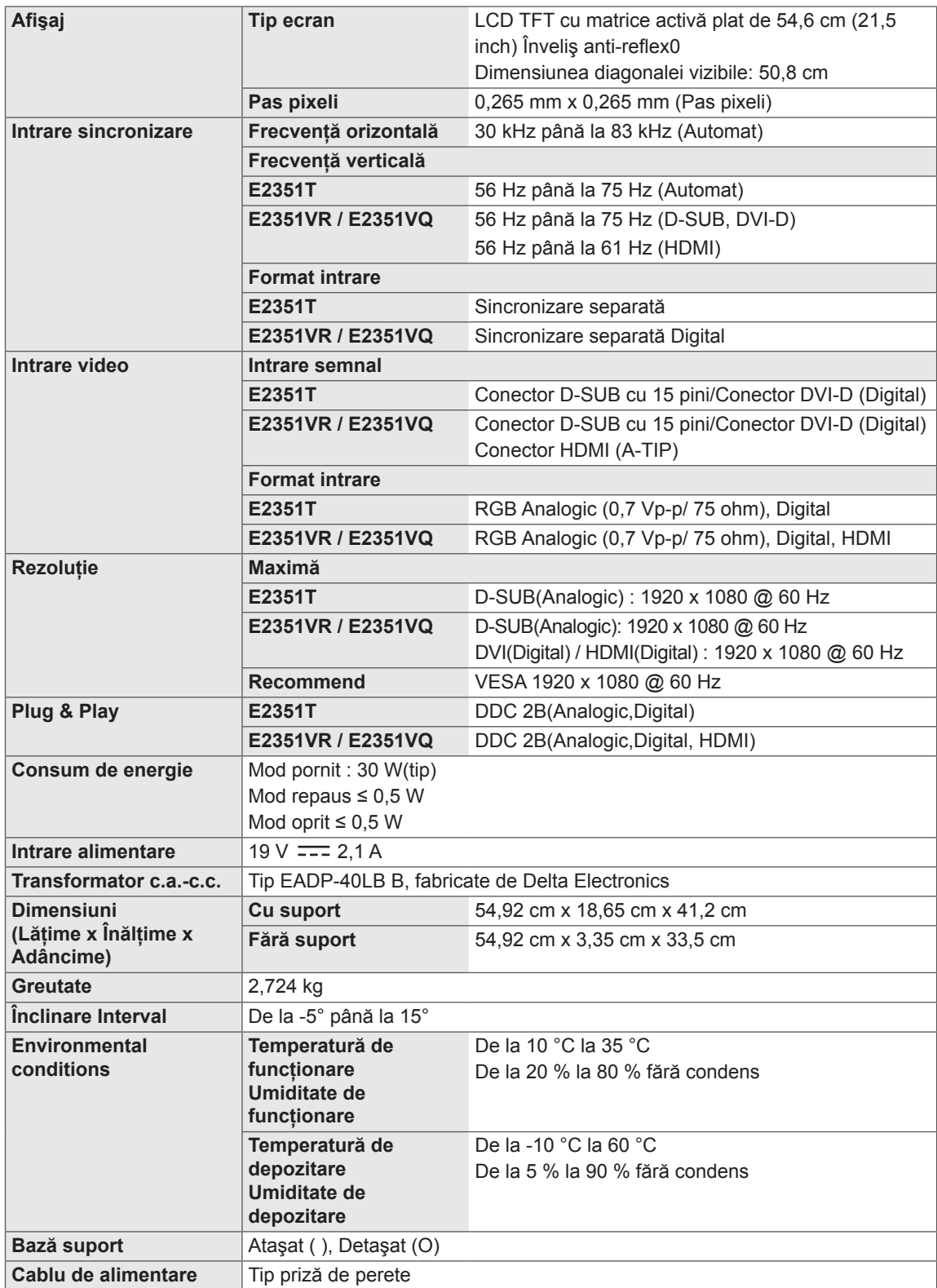

## <span id="page-24-0"></span>**Moduri presetate (Rezoluţie)**

#### **Sincronizare D-SUB/DVI**

#### **E1951S / E1951T**

\*Dacă nu puteţi selecta 1366 x 768 în opţiunea de afişare a proprietăţii de temporizare, actualizaţi-vă unitatea pentru placa video de la furnizorul de plăci video.

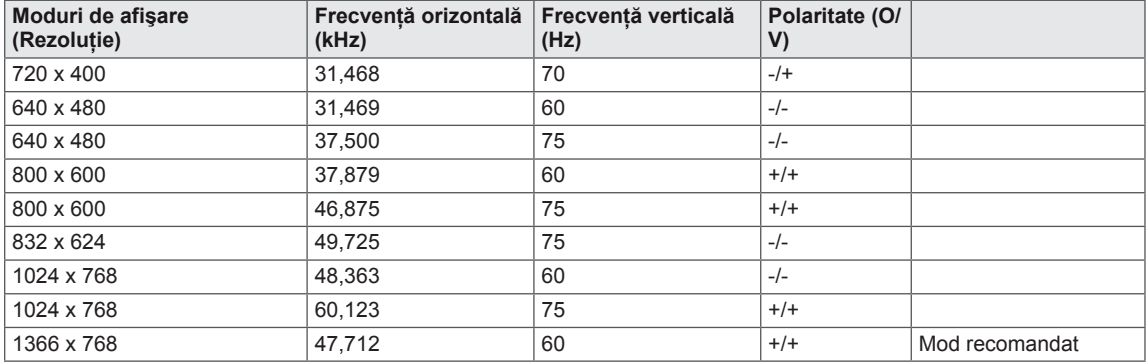

#### **E2051S / E2051T**

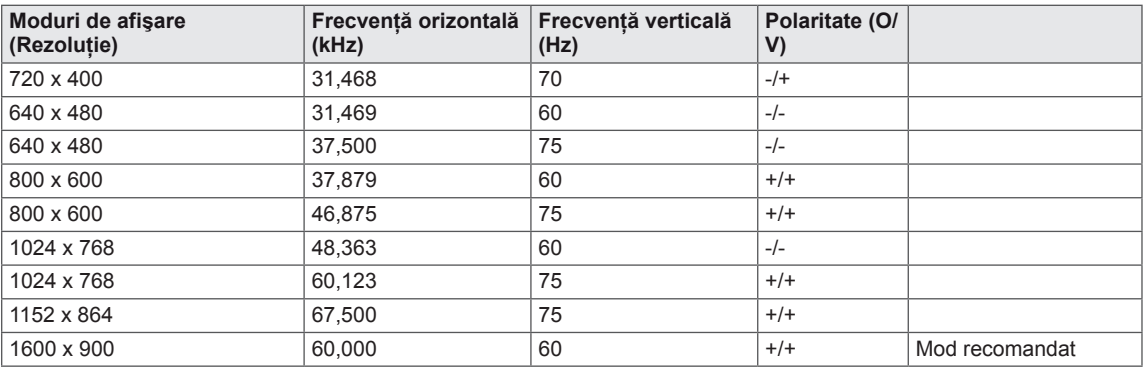

#### **E2251S / E2251T / E2251VR / E2251VQ / E2351T / E2351VR / E2351VQ**

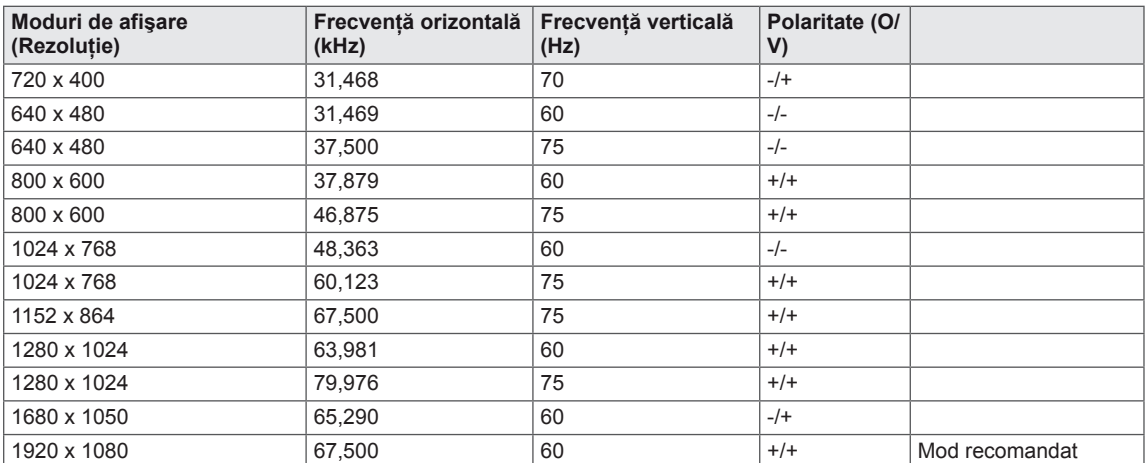

#### <span id="page-25-0"></span>**Sincronizare HDMI**

#### **E2251VR / E2251VQ / E2351VR / E2351VQ**

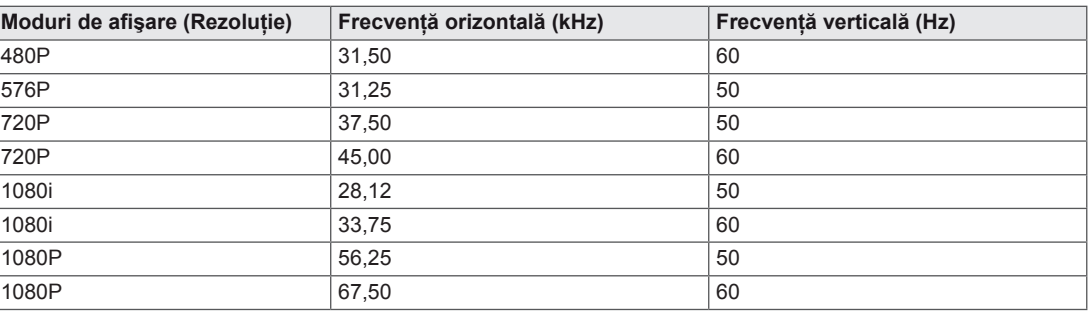

## **Indicator**

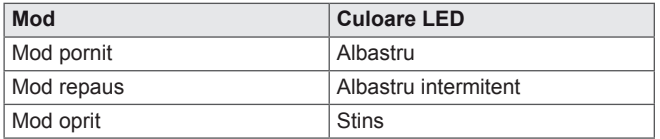

# <span id="page-26-0"></span>**POZIŢIA ADECVATĂ A CORPULUI**

## **Poziţia adecvată a corpului pentru utilizarea monitorului.**

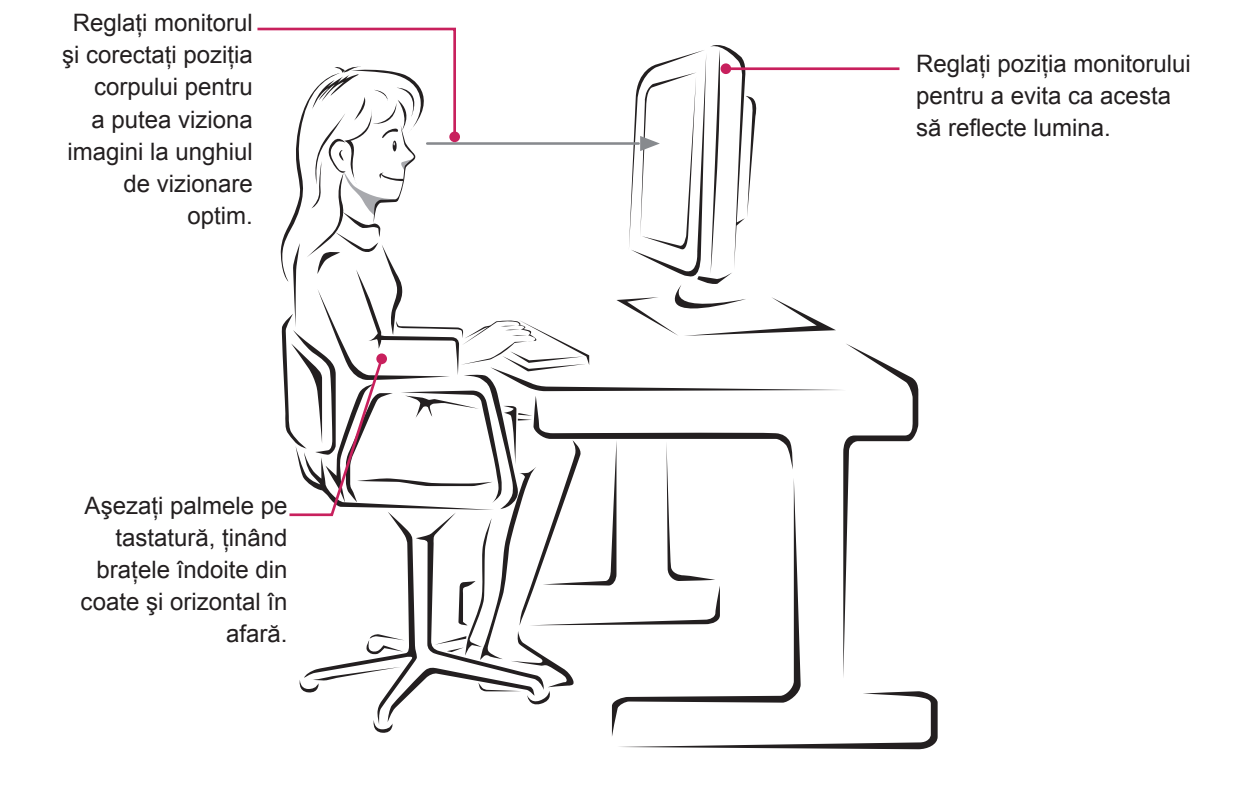

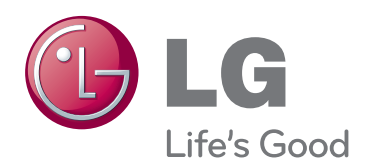

Asigurati-vă că cititi Precautiile de siguranță înainte de a utiliza produsul. Păstrati Manualul de utilizare (CD-ul) într-un loc accesibil pentru consultare ulterioară. Modelul şi numărul de serie ale MONITORULUI sunt localizate pe partea

din spate şi laterală ale MONITORULUI. Înregistrați-l mai jos dacă aveți vreodată nevoie de service.

MODEL **SERIE** 

ENERGY STAR is a set of power-saving guidelines issued by the U.S.Environmental Protection Agency(EPA).

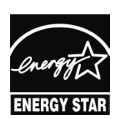

As an ENERGY STAR Partner LGE U. S. A.,Inc. has determined that this product meets the ENERGY STAR **ENERGY STAR** guidelines for energy efficiency.